## **SONY.**

# **Notebook VAIO® Introducción rápida**

**PCG-GRX626, PCG-GRX727**

!IMPORTANTE!

Por favor lea detalladamente este manual de instrucciones antes de conectar y operar este equipo. Recuerde que un mal úso de su aparato podría anular la garantía.

## Contenido

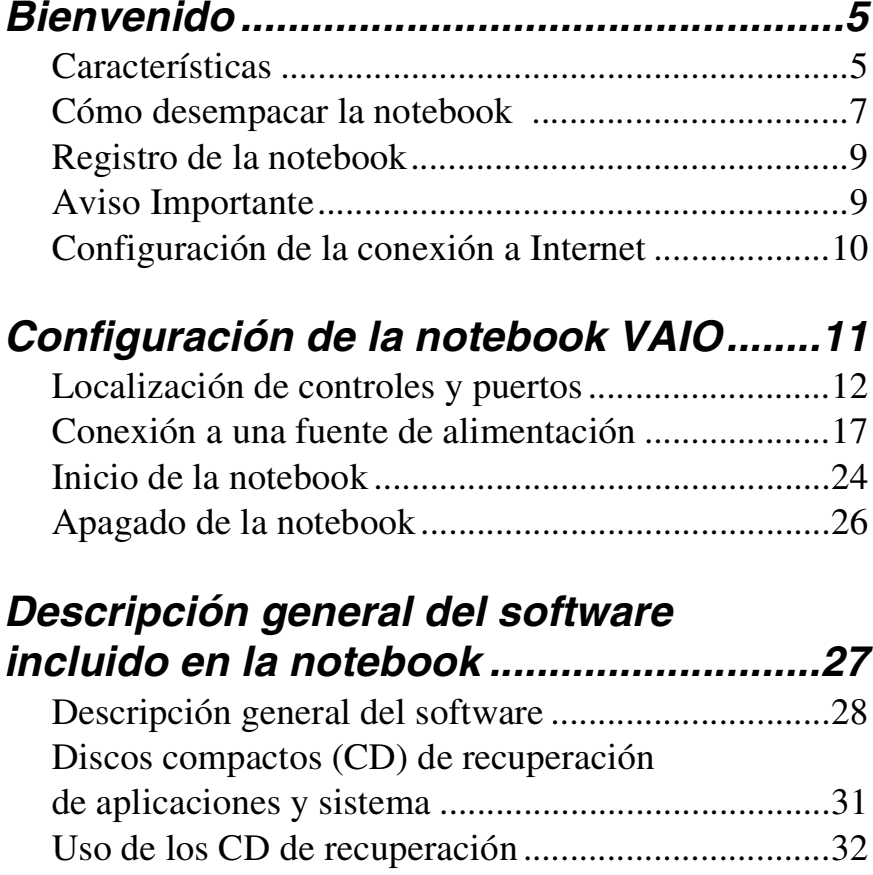

Introducción rápida a la notebook VAIO®

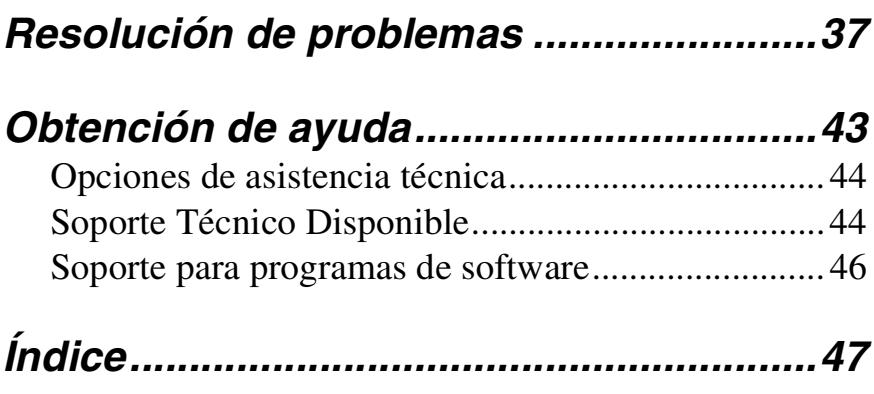

## <span id="page-4-0"></span>Bienvenido

*Enhorabuena por la compra de la Notebook VAIO® de Sony. Sony ha combinado tecnología de punta en audio, vídeo, informática y comunicaciones con objeto de presentarle una computadora personal de vanguardia.*

## <span id="page-4-2"></span><span id="page-4-1"></span>**Características**

- $\mathbb{Z}$  Para obtener una descripción completa de las especificaciones de su notebook VAIO®, consulte la hoja de especificaciones que se proporciona con la notebook.
- ❑ **Rendimiento excepcional** La notebook incluye un procesador Mobile Pentium® 4 de Intel® que admite la tecnología Enhanced Intel® SpeedStep<sup>™</sup> y un módem V.90 compatible.<sup>†</sup> Para combinar rendimiento y portabilidad, Sony ha puesto en marcha una tecnología que controla la velocidad diseñada para prolongar al máximo la vida de la batería durante el uso móvil del equipo. Es posible que la velocidad real de la CPU que indica Windows® no refleje la velocidad máxima de la misma.‡
- ❑ **Portabilidad** Una batería recargable proporciona horas de uso sin conexión a la red eléctrica.
- ❑ **Calidad Sony en imagen y sonido** Vídeo de alta calidad MPEG1/MPEG2, que admite visualización en pantalla completa y permite sacar el máximo partido de las aplicaciones multimedia, los juegos y el software de entretenimiento más avanzados de hoy en día.

<sup>\*</sup> La velocidad de un procesador puede reducirse, cuando funcione con batería, a una velocidad operativa inferior.

<sup>†</sup> La velocidad real de carga y descarga de archivos puede variar según las condiciones de la línea, el soporte del ISP y la legislación gubernamental.

<sup>‡</sup> Dependiendo del modelo específico que haya adquirido, puede que no disponga de la tecnología de control de velocidad.

- ❑ **Características multimedia** Disfrute de los altavoces estéreo o use auriculares (no incluidos) para escuchar CD de audio y DVD.
- ❑ **Sistema operativo Microsoft® Windows®** Su sistema incluye Microsoft® Windows® XP Professional o Microsoft® Windows® XP Home Edition.
- ❑ **Comunicaciones** Acceda a los servicios en línea más conocidos, envíe mensajes de correo electrónico, navegue por Internet y utilice las funciones de fax.
- <span id="page-5-0"></span>❑ **Unidad óptica (unidad combinada de CD-RW/DVD o DVD-ROM) —**  Su sistema incluye una unidad combinada de CD-RW/DVD o una unidad de DVD-ROM La unidad combinada de CD-RW/DVD utiliza una nueva tecnología de almacenamiento óptico que combina las características de una unidad de CD-RW y de una unidad de DVD-ROM, lo que da como resultado una mayor capacidad de almacenamiento junto con una experiencia multimedia más intensa. Las unidades ópticas reproducen discos DVD-ROM, DVD-R, CD-ROM, CD-RW y CD-R. Esta unidad es intercambiable sin apagar la computadora.

 $\mathbb Z$ p La unidad de disco óptico y otros componentes pueden variar según el modelo específico de notebook que haya adquirido.

## <span id="page-6-0"></span>**Cómo desempacar la notebook**

Extraiga de la caja los siguientes elementos de hardware:

**Unidad principal\***

<span id="page-6-3"></span>**Cable de alimentación**

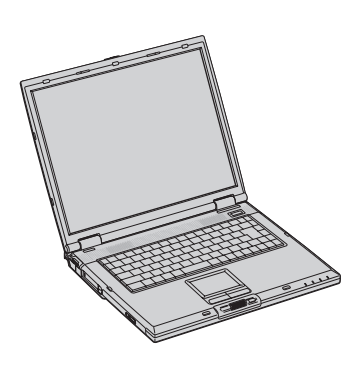

<span id="page-6-1"></span>

**Adaptador de CA**

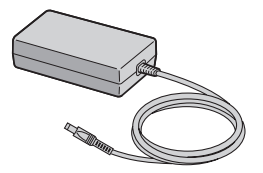

<span id="page-6-2"></span>**Batería recargable Protector de carga**

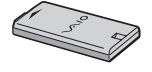

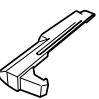

\* La unidad de disco óptico extraíble viene preinstalada en la notebook.

## **Documentos**

- ❑ *Guía del usuario de la notebook VAIO®* Un archivo de ayuda explorable con vínculos en línea que contiene información detallada sobre el modo de uso de su nueva notebook. (Windows XP) Pulse Inicio en la barra de tareas de Windows®, seleccione Ayuda y Soporte Técnico para abrir este archivo.
- ❑ *Introducción rápida a la notebook VAIO®* Contiene información acerca de cómo desembalar y configurar la notebook, actualizaciones complementarias e información del software.
- ❑ **Manual de** *Microsoft® Windows®* Explica cómo utilizar las funciones básicas del último sistema operativo de Windows.
- ❑ *Notas sobre el uso de la notebook VAIO®* Incluye notas sobre uso y ofrece consejos de seguridad.
- ❑ *Hoja de especificaciones de la notebook VAIO®* Detalla las especificaciones del hardware de la notebook.

#### **CD de recuperación**

- ❑ **CD Application Recovery** Este CD le permite volver a instalar aplicaciones individuales en caso de que se hayan dañado o borrado.
- ❑ **CD System Recovery** Este CD le permite restaurar el sistema operativo y el software incluidos originalmente con la computadora en caso de que resulten dañados o se borren.

#### **Otros**

- ❑ Paquete con ofertas especiales de productos
- ❑ Tarjeta de garantía

## <span id="page-8-3"></span><span id="page-8-2"></span><span id="page-8-0"></span>**Registro de la notebook**

Lo invitamos a inscribir su producto y a mantener sus datos actualizados para disfrutar de beneficios como:

- ❑ Información de soporte para su producto Sony: drivers y manuales de instrucción. e-MAGAZINE: boletín mensual con información sobre todo lo nuevo en el mundo Sony, productos, música y películas entre otros.
- ❑ Información sobre promociones Sony con increíbles beneficios para usted.
- ❑ Invitaciones a eventos y concursos especiales organizados por Sony.

Regístrese AHORA en: www.sony-latin.com/vaio/info.

¡Muchas gracias y sigamos en contacto! Su equipo de Sony.

 $\mathbb Z$  Se le pedirá que registre su computadora la primera vez que encienda la unidad. Siga las instrucciones que aparecen en pantalla para completar el proceso de registro. Si no puede registrar su equipo durante la primera sesión, se le proporcionarán oportunidades de registro más adelante.

## <span id="page-8-1"></span>**Aviso Importante**

Sony se hace responsable del funcionamiento de este producto en las condiciones de Hardware y Software en las que originalmente fue adquirido. Sony no se hace responsable de las garantías de sistemas o equipos compuestos de los cuales el equipo Sony pueda formar parte o bien, de cualquier pérdida y/o alteración de información y/o paquetería de computo adicionada al producto.

Para fines de una reparación, es responsabilidad previa del usuario final: (1) Realizar un respaldo, en un medio externo al producto, de toda la información y aplicaciones de software contenidas en el disco duro del equipo Sony. (2) Retirar todo el Hardware adicionado por el cliente y/o terceros después de la compra del equipo Sony.

Una vez reparado, el equipo Sony será regresado a usted configurado con las condiciones de Hardware y Software en las que fué adquirido.

## <span id="page-9-2"></span><span id="page-9-1"></span><span id="page-9-0"></span>**Configuración de la conexión a Internet**

En esta sección se describen los pasos básicos que se deben seguir para configurar la conexión a Internet por primera vez. El asistente para la conexión le guiará a través del proceso de conexión a Internet y posteriormente le ayudará a elegir un proveedor de servicios de Internet (ISP) o a configurar una cuenta ya existente.

### **Configuración de la conexión a Internet**

- **1** Haga clic en Inicio en la barra de tareas de Windows y seleccione Todos los programas.
- **2** Coloque el puntero sobre Accesorios, Comunicaciones y, a continuación, haga clic en Asistente para conexión nueva. Aparece la ventana Asistente Para Conexión Nueva.
- **3** Siga las instrucciones que aparecen en pantalla y, a continuación, haga clic en OK para continuar. Aparece la ventana Phone and Modem Options.
- **4** Seleccione la ubicación desde la que está marcando y, a continuación, haga clic en OK. Aparece el asistente Asistente para conexión nueva.
- **5** Siga las instrucciones que aparecen en la pantalla para terminar de configurar su conexión a Internet.

## <span id="page-10-0"></span>Configuración de la notebook VAIO

*En esta sección se describen los controles y los puertos de la notebook. Además, se indica cómo conectar la computadora a una fuente de alimentación y cómo iniciar y apagar la notebook.*

- ❑ [Localización de controles y puertos](#page-11-0)
- ❑ [Conexión a una fuente de alimentación](#page-16-0)
- ❑ [Inicio de la notebook](#page-23-0)
- ❑ [Apagado de la notebook](#page-25-0)

## <span id="page-11-0"></span>**Localización de controles y puertos**

#### **Parte frontal**

<span id="page-11-2"></span><span id="page-11-1"></span>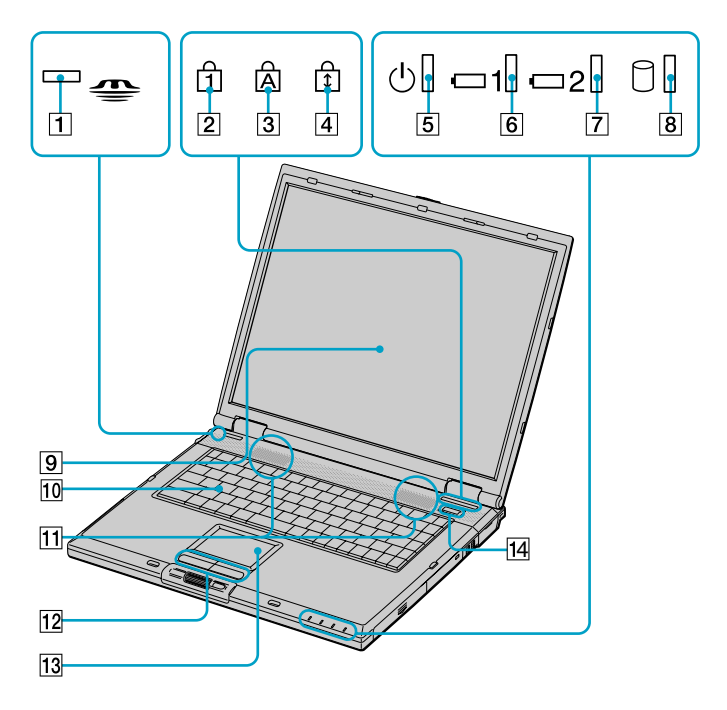

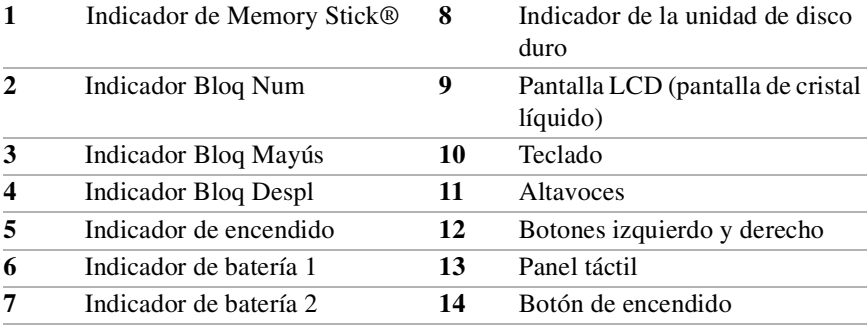

**Izquierda**

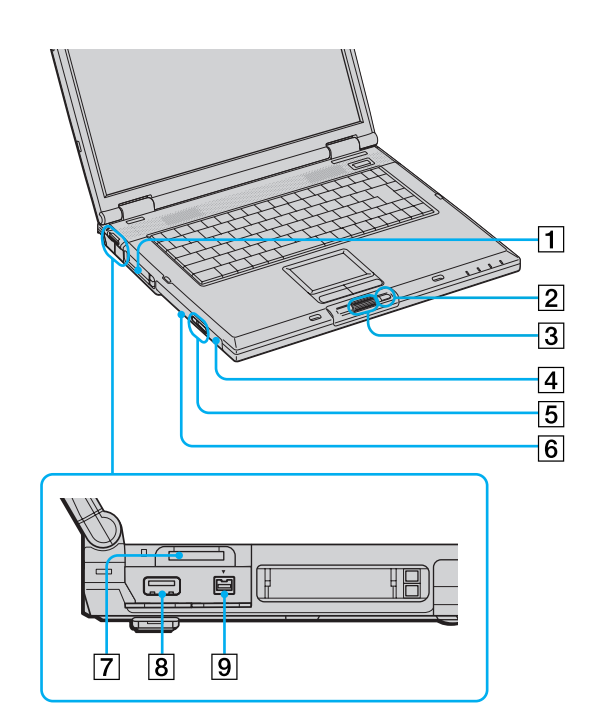

<span id="page-12-2"></span><span id="page-12-1"></span>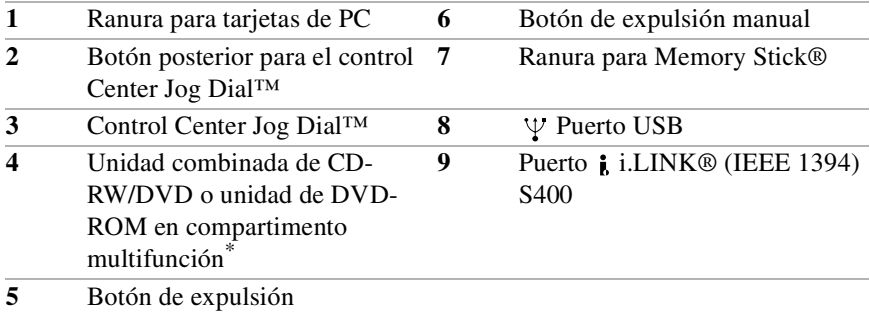

<span id="page-12-0"></span>\* Este compartimento multifunción puede albergar una unidad de disco óptico o una segunda batería opcional.

#### Introducción rápida a la notebook VAIO®

#### **Derecha**

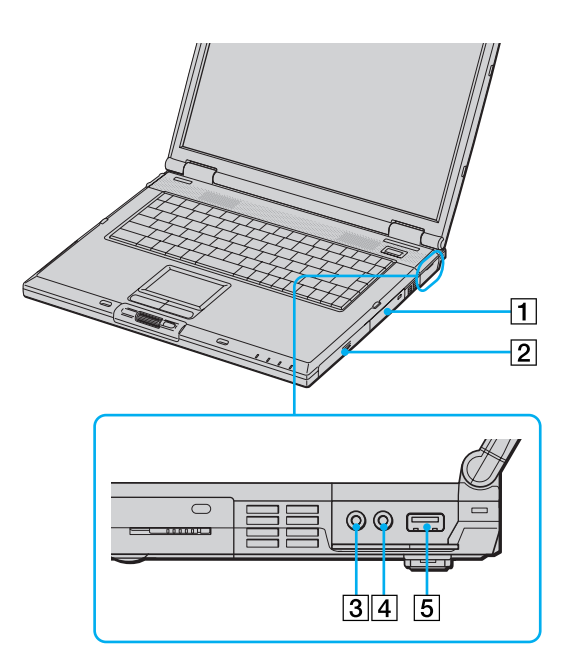

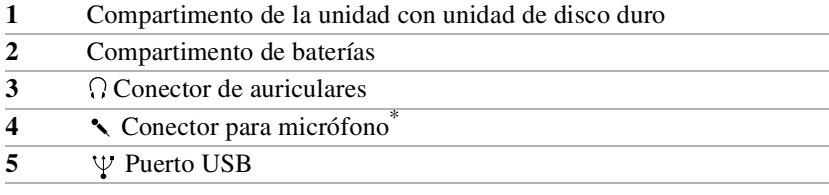

\* Un punto en relieve ayuda a distinguir el conector para el micrófono de otros conectores y puertos. No debe conectar micrófonos al conector de auriculares.

#### **Parte posterior**

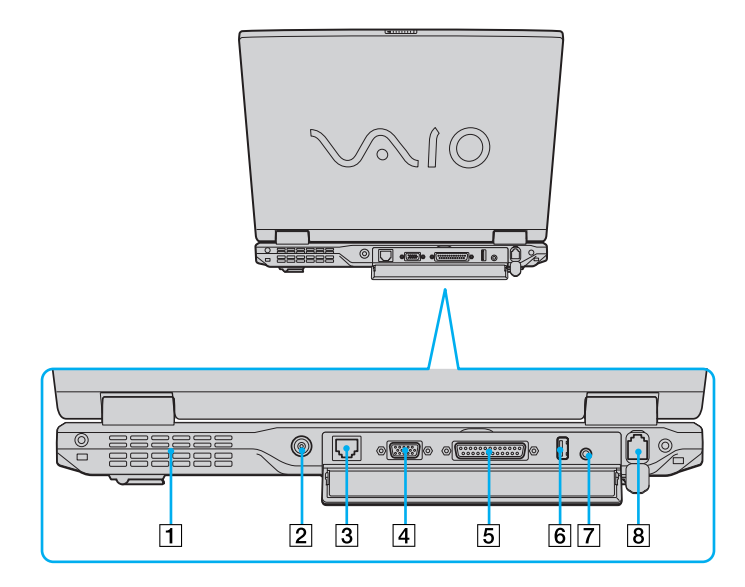

<span id="page-14-0"></span>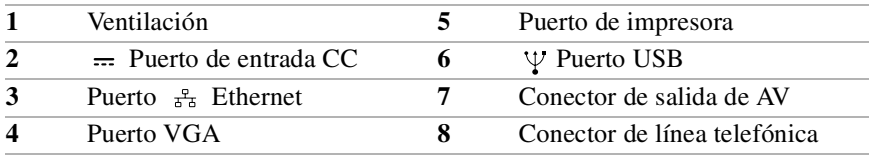

**Conecte únicamente cables 10BASE-T y 100BASE-TX al puerto Ethernet. No**   $\bigwedge$ **conecte ningún otro tipo de cable de red ni ninguna línea de teléfono. Si conecta cables distintos de los indicados se puede producir una sobrecarga de corriente eléctrica que ocasione un fallo, calor excesivo o queme el puerto. Para conectar la unidad a la red, póngase en contacto con el administrador de la red.**

<span id="page-14-1"></span>✍ Existe una ranura de ventilación ubicada en el lado izquierdo del panel trasero. No cubra la ranura de ventilación cuando la notebook está encendida.

#### **Parte inferior**

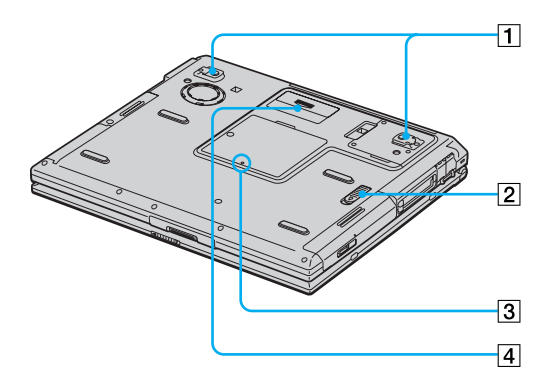

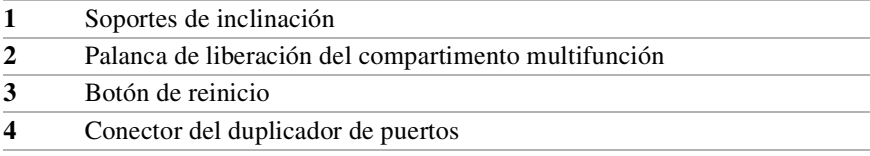

## <span id="page-16-5"></span><span id="page-16-0"></span>**Conexión a una fuente de alimentación**

<span id="page-16-8"></span><span id="page-16-7"></span><span id="page-16-4"></span>Puede utilizar como fuente de alimentación una toma de CA o una batería recargable.

## <span id="page-16-2"></span><span id="page-16-1"></span>**Uso del adaptador de CA**

- **1** Enchufe el cable conectado al adaptador de CA en el puerto de entrada de CC de la notebook.
- **2** Conecte un extremo del cable de alimentación al adaptador de CA.
- **3** Enchufe el otro extremo del cable de alimentación en la toma de CA.

#### **Conexión del adaptador de CA**

<span id="page-16-6"></span><span id="page-16-3"></span>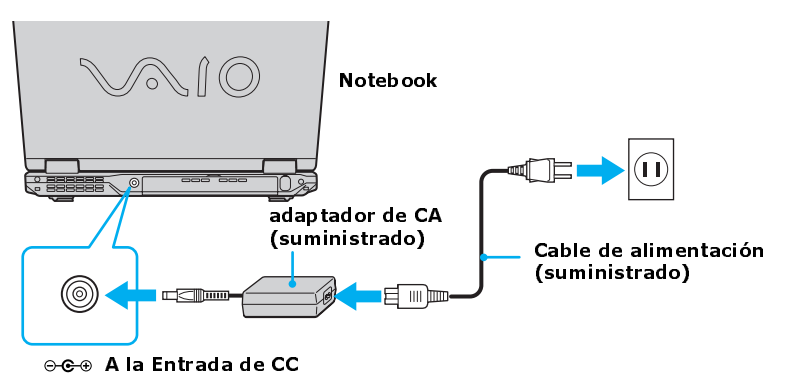

#### <span id="page-17-3"></span>**Notas acerca del adaptador de CA**

- ❑ La notebook funciona a 100V-240V CA, 50/60 Hz.
- ❑ La notebook no debe compartir la toma de CA con otros equipos que consumen energía, tales como máquinas fotocopiadoras o trituradoras de papel.
- ❑ Puede adquirir una regleta con un protector contra picos de tensión. Este dispositivo evita daños en la notebook causados por picos repentinos de tensión, como los que pueden producirse durante las tormentas eléctricas.
- ❑ No coloque objetos pesados sobre el cable de alimentación.
- ❑ Para desconectar el cable, tire de él tomándolo por el enchufe. No tire nunca del propio cable.
- ❑ Desconecte la notebook de la toma de la pared si no va a utilizarla por un tiempo prolongado.
- ❑ Es posible que el indicador LED del adaptador de CA quede encendido hasta que se desenchufe el adaptador de la notebook.
- ❑ Cuando no esté utilizando el adaptador de CA, desconéctelo de la toma de CA.
- ❑ Utilice sólo el adaptador de CA suministrado. No utilice ningún otro adaptador de CA.

#### **Uso de la batería como fuente de alimentación**

<span id="page-17-4"></span><span id="page-17-2"></span><span id="page-17-1"></span><span id="page-17-0"></span>Puede utilizar una o dos baterías como fuente de alimentación. La segunda batería se inserta en el compartimento multifunción situado en el lado derecho de la notebook. (Consulte "Uso de una batería secundaria" en la Guía del usuario en línea para obtener más información). Puede adquirir, de manera opcional, baterías adicionales.

La batería que se incluye con la notebook no está totalmente cargada en el momento de la adquisición. Siga los pasos que se indican a continuación para insertar y cargar la batería.

#### <span id="page-18-1"></span><span id="page-18-0"></span>*Para insertar la batería*

**1** Presione la tapa del compartimento de baterías hasta que se oiga un clic.

 $\mathbb{Z}$  La tapa se abre hacia fuera sin desprenderse.

#### **Compartimento de baterías**

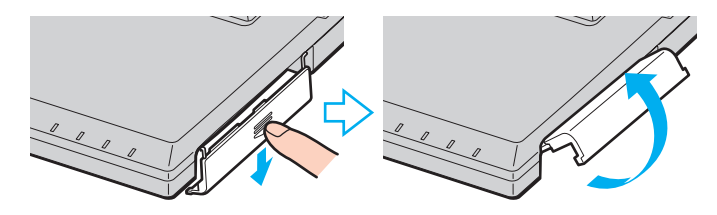

**2** Inserte la batería en el compartimento situado en el lado izquierdo de la computadora.

#### **Inserción de la batería**

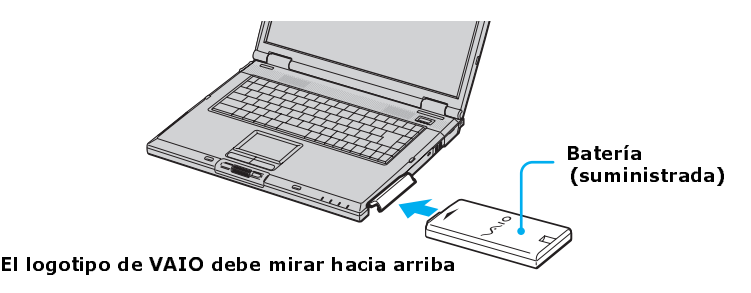

- **3** Presione la tapa del compartimento de baterías hasta que se oiga un clic.
- ✍ Si el duplicador de puertos está conectado a la notebook, no intente insertar ni extraer la batería. Si se levanta y se gira la notebook con un duplicador de puerto conectado, podría producirse una interrupción temporal de la alimentación.

#### <span id="page-19-0"></span>*Para cargar la batería*

- **1** Conecte el adaptador de CA a la notebook.
- **2** Inserte la batería.

La notebook carga la batería de forma automática. El indicador de batería se enciende intermitentemente con un parpadeo doble mientras se carga la batería.

**3** Cuando la batería está cargada al 85 %, el indicador de batería se apaga. Si la notebook está recibiendo alimentación CA, el proceso tarda varias horas.

 $\mathbb{Z}$  Para cargar la batería completamente, continúe cargando durante una hora más. Consulte "Visualización de información sobre la batería" en la Guía del usuario en línea para obtener más información.

Hay dos indicadores de batería en la notebook.

#### **Indicadores de batería**

<span id="page-20-0"></span>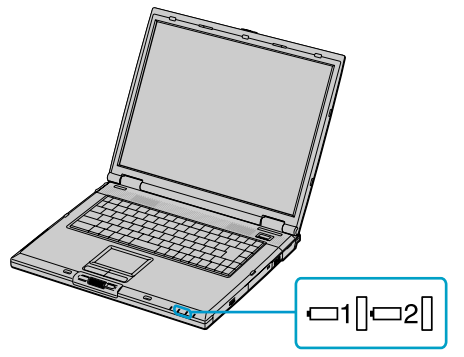

Indicadores de batería

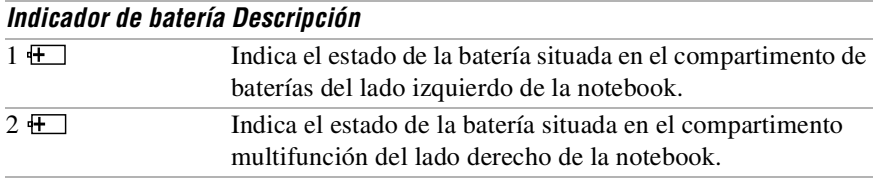

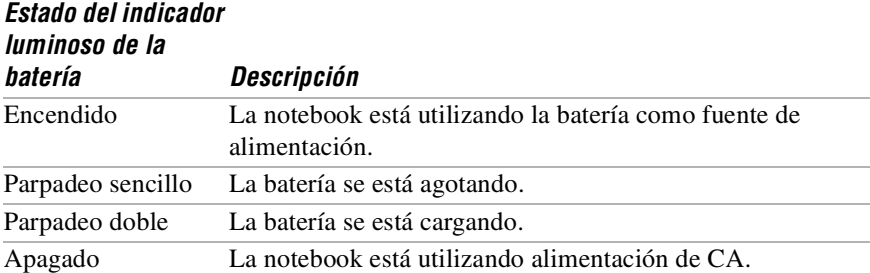

#### <span id="page-21-1"></span>*Para extraer la batería*

- **1** Presione la tapa del compartimento de baterías para abrirla.
- **2** Tire de la batería.

#### **Extracción de la batería**

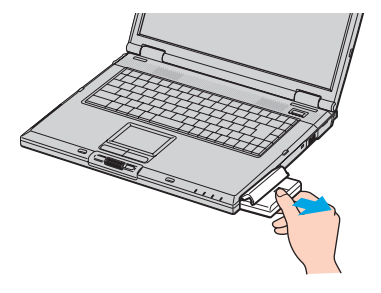

**3** Presione la tapa del compartimento de baterías hasta que se oiga un clic.

**Si extrae la batería mientras la notebook está encendida y no se encuentra conectada al adaptador de CA, o si extrae la batería cuando la notebook se encuentra en el modo de ahorro de energía, perderá datos.**

#### <span id="page-21-0"></span>*Notas acerca de la batería*

 $\bigwedge$ 

- ❑ Consulte "Visualización de información sobre la batería" en la Guía del usuario en línea para obtener información sobre la carga disponible en la batería.
- ❑ Cuando la batería se esté agotando, parpadearán los indicadores de batería y de encendido.
- ❑ Cuando la notebook está conectada directamente a la alimentación de CA y tiene la batería en el compartimento de batería, utiliza alimentación de la toma de CA.
- ❑ Consulte "Uso de una batería secundaria" en la Guía del usuario en línea para obtener información acerca de cómo instalar y cargar la batería en el compartimento multifunción.
- ❑ Deje la batería en la notebook cuando esté directamente conectada a la alimentación de CA. La batería sigue cargándose mientras está utilizando la notebook.
- ❑ Si el nivel de carga de la batería cae por debajo del 10%, deberá conectar el adaptador de CA para recargarla o apagar la notebook e insertar una batería totalmente cargada.
- ❑ Puede prolongar la vida útil de la batería cambiando los modos de administración de la energía en la utilidad PowerPanel™. Consulte "Uso de los modos de ahorro de energía" en la Guía del usuario en línea para obtener más información.
- ❑ La batería suministrada con la notebook es de iones de litio y puede recargarse en cualquier momento. Cargar una batería parcialmente descargada no afecta a la vida útil de la batería.
- ❑ Con algunas aplicaciones de software y algunos dispositivos periféricos, la notebook puede no entrar en el modo Hibernar cuando la carga de la batería está baja. Para evitar pérdida de datos al utilizar alimentación por batería, deberá guardar los datos con frecuencia y activar manualmente un modo de administración de energía, como Suspender o Hibernar.
- $\Box$  No exponga nunca la batería a temperaturas superiores a 140 $\degree$  F (60 $\degree$  C), como puede suceder bajo la luz solar directa o dentro de un coche aparcado al sol.
- ❑ La vida de la batería es más corta en un ambiente frío. Esto se debe a que el rendimiento de las baterías disminuye a temperaturas bajas.
- $\Box$  Cargue las baterías a temperaturas comprendidas entre 50° F y 80° F (10° C) y 30° C). Las temperaturas más bajas exigen mayor tiempo de carga.
- ❑ Mientras la batería está en uso o se está descargando, aumenta la temperatura de la misma. Esto es normal y no es motivo para preocuparse.
- ❑ Mantenga la batería alejada de fuentes de calor.
- ❑ Mantenga seca la batería.
- ❑ No abra ni trate de desmontar la batería.
- ❑ No exponga la batería a ningún choque mecánico.
- ❑ Si no va a utilizar la notebook durante un período prolongado, extraiga la batería para evitar que se dañe.
- ❑ Si después de cargar totalmente la batería, el nivel de carga sigue bajo, puede ser que esté llegando al final de su vida útil y deba ser sustituido.
- ❑ Si no ha utilizado la batería por un período de tiempo considerable, recárguela.

## <span id="page-23-6"></span><span id="page-23-3"></span><span id="page-23-2"></span><span id="page-23-0"></span>**Inicio de la notebook**

<span id="page-23-5"></span>**1** Deslice la palanca de bloqueo de la pantalla LCD en la dirección de la flecha y levante la tapa.

#### **Apertura de la notebook**

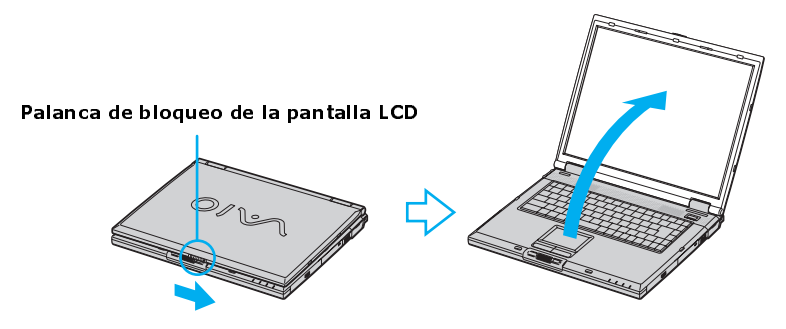

<span id="page-23-4"></span>**2** Pulse el botón de encendido situado en la parte superior de la notebook hasta que se encienda el indicador de encendido (color verde).

#### <span id="page-23-1"></span>**Botón de encendido**

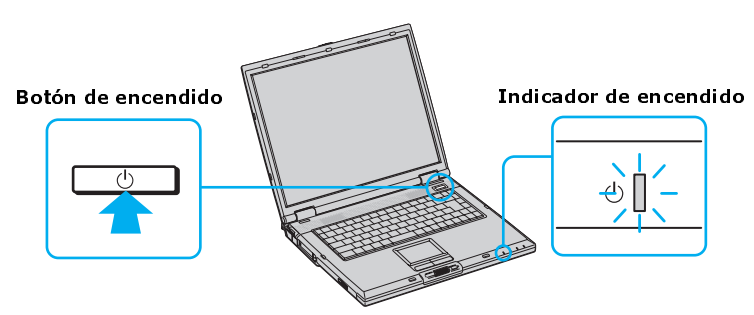

✍ Si presiona el botón de encendido durante más de cuatro segundos, la notebook se apagará.

- **3** Si fuera necesario, ajuste los controles de brillo para la pantalla LCD de la siguiente manera:
	- ❑ Para aumentar el brillo, pulse Fn+F5 y, a continuación, la tecla de flecha hacia arriba o hacia la derecha.

❑ Para disminuir el brillo, pulse Fn+F5 y, a continuación, la tecla de flecha hacia abajo o hacia la izquierda.

## <span id="page-25-0"></span>**Apagado de la notebook**

#### <span id="page-25-2"></span><span id="page-25-1"></span>**Para evitar posibles pérdidas de datos, siga estos pasos para apagar la notebook.**

- **1** Haga clic en Inicio en la barra de tareas de Windows.
- **2** Haga clic en la opción Apagar Equipo de la parte inferior del menú Inicio para mostrar el cuadro de diálogo "Apagar Equipo."
- **3** Seleccione Apagar.

/ N

 $\mathbb{Z}$  Responda a cualquier mensaje que le indique que debe guardar los documentos.

- **4** Aguarde hasta que la notebook se apague automáticamente. La notebook está apagada cuando el indicador de encendido se apaga.
- **5** Apague todos los dispositivos periféricos conectados a la notebook.

<span id="page-25-3"></span> $\mathbb Z$ o Durante un período de inactividad, puede prolongar la vida de la batería utilizando el modo Suspender. Consulte "Visualización de información sobre la batería" en la Guía del usuario en línea para obtener más información.

#### <span id="page-25-4"></span>*Si no puede apagar la notebook.*

- **1** Cierre o finalice todas las operaciones según se indica a continuación:
	- ❑ Cierre todas las aplicaciones.
	- ❑ Extraiga las tarjetas de PC.
	- ❑ Desconecte los dispositivos USB.
- **2** Pulse la tecla Windows, seleccione Apagar Equipo y seleccione Apagar.

 $\mathbb Z$ o Si aún así no puede apagar la notebook, puede pulsar el botón de encendido y mantenerlo pulsado más de cuatro segundos. Esta operación puede provocar la pérdida de datos.

## <span id="page-26-1"></span><span id="page-26-0"></span>Descripción general del software incluido en la notebook

*La notebook VAIO® está preparada para ayudarle a trabajar, jugar, aprender y comunicarse en cuanto se enciende. En esta sección encontrará información sobre los temas siguientes:*

- ❑ [Descripción general del software](#page-27-0)
- ❑ [Discos compactos \(CD\) de recuperación de aplicaciones y sistema](#page-30-0)
- ❑ [Uso de los CD de recuperación](#page-31-0)

## <span id="page-27-0"></span>**Descripción general del software**

Dependiendo de la configuración que haya comprado, es posible que en su computadora no estén instaladas todas las aplicaciones de software que se mencionan a continuación. Es posible que el software preinstalado no sea idéntico a las versiones que se venden al por menor ni incluya documentación de asistencia.

#### **Adobe® Acrobat® Reader®**

#### *Adobe Systems Inc.*

El software Acrobat Reader permite ver, examinar e imprimir documentos electrónicos en formato PDF (Portable Document Format) de Adobe, un formato de archivo abierto que sirve para preservar la fidelidad de los documentos creados en las principales plataformas informáticas.

#### **Adobe® Photoshop® Elements (sólo en algunos modelos)**

#### *Adobe Systems Inc.*

Gracias a las herramientas de edición de imágenes más avanzadas, podrá dar rienda suelta a su vena artística y crear imágenes digitales que luego podrá imprimir, enviar por correo electrónico o publicar en la Web. Sus versátiles opciones para la captura de imágenes le permitirán trabajar de inmediato con fotografías digitales y tradicionales. Explore la infinidad de posibilidades creativas que el software Adobe Photoshop Elements pone a su alcance.

#### **Adobe® Premiere® LE (sólo en algunos modelos)**

#### *Adobe Systems Inc.*

El software Adobe Premiere LE ofrece una interfaz y herramientas de edición para producir películas para vídeo, multimedia o Internet. Vea las secuencias originales y las secuencias editadas simultáneamente en pantalla. Puede crear sus propias secuencias de vídeo personalizadas de hasta tres horas de duración, con una completa sincronización audio-vídeo.

#### **DigitalPrint**

#### *Sony Electronics Inc.*

Este software para gestión de imágenes facilita y ameniza la tarea de editar, importar y organizar las fotografías digitales en un álbum fotográfico que le permitirá lograr una impresión digital de calidad con cualquier impresora en color láser o de chorro de tinta. También puede usar DigitalPrint para crear etiquetas de CD personalizadas para sus CD de audio.

#### **DVGate™**

#### *Sony Electronics Inc.*

Conecte una grabadora de vídeo digital al puerto i.LINK® y grabe sus propias secuencias de vídeo e imágenes fijas. Podrá editar secuencias de vídeo desde su reproductor, añadir secuencias nuevas y combinarlas en nuevos segmentos de película. También podrá guardar sus imágenes en una gran cantidad de formatos conocidos.

#### **MovieShaker™**

#### *Sony Electronics Inc.*

El software MovieShaker original de Sony permite crear películas personales con transiciones, música de fondo y texto. Basta con importar las secuencias de vídeo y "agitar" con un clic del ratón. Es fácil crear películas personales y es divertido compartirlas con la familia y los amigos.

#### **Norton AntiVirus™**

#### *Symantec Corp.*

Norton AntiVirus garantiza la seguridad de sus comunicaciones por Internet y correo electrónico. Este potente software antivirus funciona en segundo plano para proteger su PC mediante el escaneado de los archivos descargados de la Web y adjuntos en mensajes de correo electrónico. Cada vez que se conecte a Internet, Norton AntiVirus actualiza sus definiciones para garantizar la protección de presente y futura.

#### **QuickTime®**

#### *Apple Computer, Inc.*

El versátil software QuickTime se utiliza para reproducir diferentes tipos de archivos, incluidos archivos de vídeo, audio y películas de realidad virtual (VR). Puede reproducir los archivos QuickTime (conocidos como "películas QuickTime") utilizando QuickTime Player o cualquier otra aplicación, como un navegador Web o un procesador de texto, compatible con el software QuickTime.

#### **RealPlayer®**

#### *RealNetworks, Inc.*

El software RealPlayer es un reproductor multimedia para streaming de gran calidad que admite muchos formatos multimedia digitales diferentes. Su sencilla interfaz dispone de capacidades de navegación mejoradas que le permitirán acceder a programas de imagen y sonido por Internet. El software RealPlayer es la puerta de entrada a una fantástica experiencia multimedia en Internet.

#### **Smart Capture**

#### *Sony Electronics Inc.*

Smart Capture es una nueva y divertida forma de enviar mensajes multimedia por correo electrónico. Smart Capture gestiona la conexión de i.LINK® entre la notebook y la grabadora de vídeo Sony Digital Handycam® que admite la interfaz de i.LINK. Permite capturar imágenes de vídeo comprimidas o fijas que se pueden guardar en el disco duro o compartir a través del correo electrónico. Una solución inteligente que hace posible la convergencia de la computadora, el audio/vídeo digital y la red.

#### **SonicStage™**

*Sony Electronics Inc.*

Esta nueva aplicación de jukebox añade nuevas funciones a su predecesora, OpenMG™ Jukebox. Además de aprovechar las ventajas del formato desarrollado por Sony y protegido por copyright ATRAC3™ -que ofrece la posibilidad de almacenar archivos de sonido digital de alta calidad- SonicStage incorpora un nuevo Visualizador de Música, un reproductor de diseño elegante, capacidad de grabación a discos compactos y un ecualizador paramétrico para la sintonía fina a la hora de reproducir pistas de audio.

#### **WinDVD®**

#### *InterVideo, Inc.*

El software WinDVD es un reproductor de DVD de uso sencillo que ofrece todas las funciones que se espera encontrar en un reproductor de DVD corriente, pero además ofrece funciones avanzadas de visualización y navegación como zoom, panorámica, marcadores y búsqueda cronológica.

## <span id="page-30-0"></span>**Discos compactos (CD) de recuperación de aplicaciones y sistema**

Su computadora cuenta con los siguientes discos compactos de recuperación de aplicaciones y sistema. Para usar los CD de recuperación, consulte ["Uso de los](#page-31-0)  [CD de recuperación"](#page-31-0) donde obtendrá más información.

#### **CD Application Recovery**

*Sony Electronics Inc.*

Este CD le permite volver a instalar aplicaciones individuales en caso de que se hayan dañado o borrado.

#### **CD System Recovery**

*Sony Electronics Inc.*

Este CD le permite restaurar el sistema operativo y el software incluidos originalmente con la computadora en caso de que resulten dañados o se borren. Este CD restaura la configuración con la que vino originalmente de fábrica su computadora. Por esta causa, con la restauración se perderán los datos de usuario y las aplicaciones instaladas desde que empezó a usar la computadora.

## <span id="page-31-0"></span>**Uso de los CD de recuperación**

En las secciones siguientes se describe cómo emplear las utilidades Application Recovery, Driver Recovery y System Recovery.

### <span id="page-31-1"></span> **Para usar los CD Application Recovery**

<span id="page-31-2"></span>Los CD Application Recovery permiten instalar de nuevo aplicaciones individuales en caso de que se hayan dañado o borrado accidentalmente. Es posible que al volver a instalar un determinado software se corrija el problema experimentado con la notebook y que, en consecuencia, no sea necesario volver a instalar todo el contenido del disco duro. Si es necesario instalar de nuevo todos los programas de software originales de la notebook, use el CD System Recovery. Consulte ["Para usar los CD System Recovery"](#page-32-0) si desea más información. Si tiene alguna pregunta acerca del uso del CD Application Recovery, póngase en contacto con el Servicio al Cliente de Sony.

- $\mathbb{Z}$  El CD Application Recovery se debe ejecutar desde Windows. Si tiene alguna pregunta acerca del uso del CD Application Recovery, póngase en contacto con el Servicio al Cliente de Sony.
- **1** Encienda la notebook. Si la computadora ya está encendida, cierre todas las aplicaciones.
- **2** Cuando aparezca el escritorio de Windows, inserte el CD Application Recovery de Sony en la unidad óptica. La utilidad Application Recovery se carga automáticamente.
- **3** Cuando aparezca el menú Application Recovery, seleccione el icono correspondiente a la aplicación que desea restaurar y, a continuación, siga las instrucciones que aparezcan en la pantalla para completar el proceso de recuperación.
- $\mathbb{Z}$  El sistema puede incluir uno o dos CD Application Recovery. Si tiene dos CD Application Recovery, inserte el primero para ejecutar el programa Application Recovery. Es posible que el sistema le pida a continuación que inserte el segundo CD, dependiendo de la aplicación que desee recuperar.

## <span id="page-32-1"></span><span id="page-32-0"></span>**Para usar los CD System Recovery**

La utilidad System Recovery da formato al disco duro y, a continuación, restaura todas las aplicaciones originales. Su computadora vuelve a tener la configuración original con la que vino de fábrica.

#### **El proceso de recuperación del sistema borra todo el software que usted**  ハ **haya instalado desde que comenzó a usar su computadora. Deberá reinstalar todas las aplicaciones que no estaban en la computadora el día que la compró.**

Puede utilizar el CD System Recovery para volver a instalar el sistema operativo y el software original de la notebook, en caso de que se hubieran dañado o borrado. Quizá no necesite volver a instalar el contenido completo del disco duro. Si detecta algún problema en su notebook, la reinstalación de un controlador de dispositivo individual o un programa de software puede corregir el problema. Utilice el CD Application Recovery para volver a instalar aplicaciones específicas o el CD Driver Recovery para volver a instalar controladores de dispositivos. Consulte ["Para usar los CD Application Recovery"](#page-31-1) si desea más información.

El CD System Recovery contiene una copia de seguridad de todo el software instalado originalmente en el disco duro. Sólo puede utilizarse para recuperar el contenido del disco duro de la notebook que usted adquirió.

#### *Opciones de System Recovery*

- ❑ **System Drive Recovery** Se borrarán todos los datos de la unidad C. Sólo se restauran en este disco los valores predeterminados de fábrica y las aplicaciones de software.
- ❑ **Cambio en el tamaño de la partición** Se eliminan del disco duro todas las particiones, instalaciones personalizadas y cambios. Puede establecer el tamaño de las particiones tanto para la unidad C como para la D. Se restauran las aplicaciones de software preinstaladas y el sistema operativo preinstalado original.
- ❑ **Recuperación de la configuración original de fábrica** Se eliminan del disco duro todas las particiones y todos los datos. Se restaura la configuración original de fábrica, así como el sistema operativo y el software preinstalados.

#### **La utilidad System Recovery no hace una copia de seguridad de los datos del**   $\bigwedge$ **sistema. Si usted desea conservar los datos del sistema, debe realizar una copia de seguridad en un soporte externo.**

#### *Utilización de los CD System Recovery*

Su sistema puede tardar unos minutos en cargar los archivos necesarios. Aparece una pantalla azul durante el proceso de descarga.

- **1** Inserte el CD System Recovery de Sony en la unidad óptica. Se iniciará la utilidad System Recovery desde la unidad óptica. El primer CD debe estar ya en la unidad de disco compacto al encender la notebook.
- **2** Apague la notebook siguiendo las explicaciones incluidas en la sección "Apagado de la notebook", de la Introducción rápida.
- **3** Espere 30 segundos y vuelva a encenderla.
- **4** Aparece el cuadro de diálogo VAIO System Recovery Utility. Haga clic en Next.
- **5** Cuando aparezca un mensaje, seleccione Yes para iniciar el proceso de recuperación del sistema.
- **6** Siga las instrucciones que aparecen en pantalla.

#### *Si la computadora no se inicia con el CD de recuperación*

- **1** Pulse el botón de encendido y manténgalo pulsado más de cuatro segundos para apagar la notebook.
- **2** Encienda la notebook. Cuando aparezca el logotipo de Sony, pulse la tecla F2. Aparecerá la pantalla del menú BIOS Setup.
- **3** Pulse las teclas de flechas para seleccionar el menú Exit.
- **4** Pulse las teclas de flecha para seleccionar la opción "Get Default Values" y, a continuación, pulse la tecla Intro. Aparecerá el mensaje "Load default configuration now?".
- **5** Compruebe que esté seleccionada la opción "Yes" y, a continuación, pulse la tecla Intro.
- **6** Pulse las teclas de flecha para seleccionar "Exit" (Save Changes) y, a continuación, pulse la tecla Intro. Aparecerá el mensaje "Save configuration changes and exit now?".
- **7** Compruebe que esté seleccionada la opción "Yes" y, a continuación, pulse la tecla Intro. La notebook se reinicia desde el CD de recuperación.
- $\mathbb{Z}$  El sistema puede incluir uno o más de un CD de recuperación. Si tiene dos o más CD System Recovery, inserte el primero para ejecutar el programa en cuestión. El sistema le pedirá que inserte el siguiente CD una vez instalada la información del anterior.

El proceso de recuperación tarda entre 30 y 60 minutos.

Una vez recuperado el sistema mediante los CD System Recovery, se le pedirá que introduzca el CD Application Recovery después de reiniciar Windows. Inserte el CD Application Recovery para completar automáticamente la recuperación del sistema.

Introducción rápida a la notebook VAIO®

## <span id="page-36-1"></span><span id="page-36-0"></span>Resolución de problemas

*En esta sección se describe cómo resolver problemas comunes que pueden presentarse cuando utilice la notebook. Muchos problemas tienen soluciones sencillas, así que intente resolverlos con las sugerencias que se exponen aquí antes de visitar el sitio Web de Servicio al cliente PC de Sony en la dirección http://vaio-online.sony.com.*

- ❑ [Resolución de problemas de la notebook](#page-37-0)
- ❑ [Resolución de problemas de la pantalla LCD](#page-39-0)
- ❑ [Resolución de problemas del mouse y del panel táctil](#page-40-0)

### <span id="page-37-1"></span><span id="page-37-0"></span>**Resolución de problemas de la notebook**

#### *La notebook no se inicia.*

- $\Box$  Compruebe que la notebook esté enchufada a una fuente de alimentación y que esté encendida. Compruebe que el indicador de encendido del panel frontal de la notebook indique que está conectada la alimentación.
- ❑ Compruebe que las baterías estén insertadas correctamente y que estén cargadas.
- ❑ Asegúrese de que no haya un disquete en la unidad de disquete.
- ❑ Confirme que el cable de alimentación y todos los cables estén enchufados como corresponde.
- ❑ Si conecta la notebook a una regleta o una fuente de alimentación ininterrumpida (UPS), asegúrese de que la regleta o la UPS esté encendida y funcionando.
- ❑ Si está utilizando una pantalla externa, compruebe que esté conectada a una fuente de alimentación y esté encendida. Compruebe que los controles de brillo y contraste estén ajustados correctamente. Consulte el manual original de la pantalla si desea más información.
- ❑ La condensación puede hacer que la notebook no funcione como corresponde. Si esto ocurriera, no use la computadora durante al menos una hora.
- ❑ Extraiga la batería de la notebook, desenchufe el cable de alimentación y vuelva a enchufarlo; a continuación, conecte la alimentación.

#### *La notebook se inicia, pero aparece en la pantalla una indicación de error del BIOS.*

Cuando la batería de reserva interna tiene poca carga, puede ocurrir que no inicie el sistema correctamente. Aparecerá el mensaje "Press <F1> to resume, <F2> to setup" en la parte inferior de la pantalla. Siga los pasos indicados a continuación:

- **1** Pulse la tecla F2. Aparecerá el menú BIOS Setup.
- **2** Ajuste la fecha (mes/día/año). Pulse Intro.
- **3** Pulse  $\blacktriangleright$  para seleccionar System Time y, a continuación, ajuste la hora (hora: minuto: segundo). Pulse Intro.
- **4** Pulse  $\rightarrow$  para seleccionar Exit y, a continuación, pulse  $\rightarrow$  para seleccionar Get Default Values. Aparecerá el mensaje "Load default configuration now?".
- **5** Seleccione Yes y pulse Intro.
- **6** Seleccione Save and Exit y, a continuación, pulse Intro. Aparecerá el mensaje "Save Configuration changes and exit now?".
- **7** Seleccione Yes y, a continuación, pulse Intro. La notebook se reinicia.

#### *La notebook se inicia, pero aparece el mensaje "Operating system not found" y Windows no se inicia.*

Asegúrese de que no haya un disquete en la unidad de disquete (que no sea de arranque).

- ❑ Si hay un disquete que no es de arranque en la unidad, siga estos pasos:
	- **1** Apague la notebook y luego extraiga el disquete.
	- **2** Reinicie la notebook y confirme que Windows se inicia correctamente.
- $\Box$  Si Windows sigue sin iniciarse, siga los pasos que se indican a continuación para iniciar el BIOS:
	- **1** Extraiga cualquier disquete de la unidad de disquete.
	- **2** Apague la notebook.
	- **3** Retire cualquier dispositivo periférico conectado a la notebook.
	- **4** Vuelva a encender la notebook.
	- **5** Pulse la tecla F2 cuando aparezca el logotipo de Sony. Aparecerá la pantalla del menú BIOS Setup.
	- **6** Pulse las teclas de flechas para seleccionar el menú Exit.
	- **7** Pulse las teclas de flechas para seleccionar "Get Default Values" y, a continuación, pulse Intro. Aparecerá el mensaje "Load default configuration now?".
	- **8** Seleccione Yes y, a continuación, pulse Intro.
	- **9** Pulse las teclas de flechas para seleccionar Save and Exit y, a continuación, pulse Intro. Aparecerá el mensaje "Save configuration changes and exit now?".
	- **10** Seleccione Yes y, a continuación, pulse Intro. La notebook se reinicia.

Si la computadora sigue mostrando el mensaje "Operating system not found," y Windows no se inicia, utilice el CD System Recovery suministrado para restaurar el sistema operativo y los programas de software originales. Consulte ["Para usar](#page-32-1)  [los CD System Recovery" en la página 33](#page-32-1) si desea más información.

#### **El CD System Recovery restablecerá el estado original de la notebook, de**   $\bigwedge$ **modo que los datos de usuario y las aplicaciones que haya instalado con posterioridad a la adquisición de la notebook se perderán.**

#### *La notebook no responde o no se apaga*

Es mejor apagar la notebook usando el comando Apagar Equipo del menú Inicio de Windows®. El uso de otros métodos, incluidos los que figuran aquí, puede provocar la pérdida de datos no guardados.

- <span id="page-39-2"></span>❑ Intente reiniciar la notebook. (Windows XP) En la barra de tareas de Windows, haga clic en Inicio, seleccione Apagar Equipo y, a continuación, haga clic en Apagar.
- ❑ Si la computadora no se reinicia, pulse simultáneamente las teclas Ctrl+Alt+Supr. (Windows XP) Aparece el cuadro de diálogo Windows Task Manager y puede reiniciar la computadora desde el menú Apagar.
- ❑ Si el paso anterior no funciona, mantenga pulsado el botón de encendido durante cuatro segundos por lo menos. De este modo se desconecta la alimentación.
- ❑ Si la notebook deja de responder mientras está reproduciendo un CD o un DVD, detenga el CD/DVD y reinicie la notebook pulsando simultáneamente las teclas Ctrl+Alt+Supr. (Windows XP) Aparece el cuadro de diálogo Windows Task Manager y puede apagar la computadora desde el menú Reiniciar.
- ❑ Desenchufe la notebook del adaptador de CA y extraiga la batería.
- ✍ Pulsar las teclas Ctrl+Alt+Supr para reiniciar la computadora a través de la pantalla Windows Task Manager o Windows Security, o apagar la computadora con el interruptor de encendido puede provocar una pérdida de datos en los archivos que estén abiertos.

#### <span id="page-39-1"></span><span id="page-39-0"></span>**Resolución de problemas de la pantalla LCD**

#### *La pantalla LCD está en blanco.*

- ❑ Compruebe que la notebook esté enchufada a una fuente de alimentación y que esté encendida.
- ❑ Compruebe que el indicador de encendido de la notebook esté iluminado.
- ❑ Compruebe que las baterías estén insertadas correctamente y cargadas.
- ❑ La notebook puede estar en modo LCD (Vídeo) Standby. Pulse cualquier tecla para activar la pantalla.
- ❑ El modo de visualización puede estar definido como modo de pantalla externa. Mantenga pulsada la tecla Fn mientras pulsa F7 varias veces.

#### <span id="page-40-1"></span><span id="page-40-0"></span>**Resolución de problemas del mouse y del panel táctil**

#### *El mouse no funciona.*

- ❑ Si está utilizando un mouse externo, compruebe que esté conectado al conector de mouse. Consulte "Conexión de un mouse o teclado externo PS/2®" en la Guía del usuario en línea para obtener más información.
- ❑ Si está usando un mouse USB opcional de Sony de la serie PCGA-UMS1, compruebe que esté conectado al conector USB.

#### *El panel táctil no funciona correctamente.*

- ❑ Quizá haya desactivado el panel táctil sin tener un mouse conectado a la notebook. Para activar el panel táctil:
	- **1** Pulse la tecla Windows y utilice las teclas de flechas para seleccionar Programs y, a continuación, Sony Notebook Setup.
	- **2** Seleccione la ficha Touchpad utilizando las teclas de flechas.
	- **3** Seleccione Enable Touchpad y, a continuación, pulse la tecla Intro.
- ❑ Debe reiniciar la notebook para hacer que el panel táctil funcione de nuevo.
- ❑ Si el panel táctil está interpretando un toque simple como un doble clic, debe ajustar la asignación de botones. Siga los pasos indicados a continuación:
	- **1** Pulse la tecla Windows y utilice las teclas de flechas para seleccionar Control Panel y, a continuación, Mouse.
	- **2** Cambie la asignación de botones en el cuadro de diálogo Mouse Properties. Uno de los botones controla el funcionamiento del doble clic.
- ❑ Si los problemas continúan, verifique que no esté instalado otro mouse.

#### *El puntero no se mueve al utilizar el panel táctil o el mouse.*

- ❑ Es necesario reiniciar la computadora. Siga los pasos indicados a continuación:
	- **1** Pulse la tecla Windows.
	- **2** Pulse las teclas Alt + F4 simultaniamente para seleccionar Apagar Equipo y, a continuación, espere al menos cuatro segundos.
- $\Box$  Si la computadora no se apaga siguiendo las instrucciones del paso anterior, pulse simultáneamente las teclas Ctrl+Alt+Supr. (Windows XP) Aparece el cuadro de diálogo Windows Task Manager y puede apagar la computadora desde el menú Shut Down.
- ❑ Si no puede reiniciar la notebook siguiendo el paso anterior, pulse y mantenga pulsado el botón de encendido durante más de cuatro segundos para apagarla.
- ❑ Presione Alt, después presione "R" y una segunda vez "R" para reiniciar su computadora.
- ❑ Si los problemas continúan, verifique que no esté instalado otro mouse.

## <span id="page-42-1"></span><span id="page-42-0"></span>Obtención de ayuda

*Sony le ofrece varios recursos de asistencia para dar respuesta a las preguntas que tenga en relación con su notebook VAIO*® *o con el software preinstalado. Consulte los recursos ofrecidos en el orden en que aparecen en la lista.*

## <span id="page-43-0"></span>**Opciones de asistencia técnica**

Si tiene preguntas acerca de su notebook o del software preinstalado, consulte las fuentes siguientes para obtener respuestas en el orden en que aparecen en la lista siguiente.

- <span id="page-43-2"></span>**1** *Guía del usuario de la notebook VAIO®* La Guía en línea del usuario de la notebook VAIO® y la versión impresa de la Introducción rápida a la notebook VAIO® le proporcionan información acerca de cómo aprovechar al máximo las capacidades de la notebook y resolver problemas comunes. (Windows® XP) Para acceder a la Guía del usuario, haga clic en Inicio en la barra de tareas de Windows®, seleccione Todos Los Programas y haga clic en VAIO User Guide. **2 Manuales de software y archivos de ayuda en línea**
	- El software preinstalado en la notebook puede venir acompañado de un manual en línea. Estos manuales se almacenan en la unidad de disco duro como archivos de ayuda en línea. Puede acceder a los archivos de ayuda en línea desde el menú Help de la aplicación en cuestión. Algunas aplicaciones de software pueden entregarse con un manual impreso.

## <span id="page-43-1"></span>**Soporte Técnico Disponible**

Si la información suministrada con su computadora VAIO® no es suficiente para encontrar una solución inmediata, o si simplemente quiere recibir soporte técnico directamente, puede contactar a Sony por medio de Internet o teléfono.

#### **Sitio Web de Soporte Técnico de VAIO**

Usted podrá encontrar soporte técnico las 24 horas del día, 7 días a la semana cuando visite el sitio de web de soporte técnico de VAIO. Este sitio se puede accesar en la dirección: http://www.sony.com/pcsupport/lapc/

El sitio de web de soporte técnico de VAIO le brinda información acerca de su modelo específico de computadora, incluyendo:

- ❑ Especificaciones de hardware y software
- ❑ Soluciones más comunes
- ❑ Versiones actualizadas de software y controladores
- ❑ Copias electrónicas de los manuales originales

#### **Centro de Información al Cliente**

Si las otras opciones de soporte no le ayudan a resolver su problema, usted puede contactar a Sony directamente por teléfono. Pero antes de llamar, por favor tenga a mano la siguiente información:

- **1** Número de modelo de su computadora VAIO®
- **2** Número de serie
- **3** Sistema operativo
- **4** El componente de hardware o programa de software que le está dando el problema (para información de soporte para los programas de software, refiérase a la sección "Soporte para Programas de Software")
- **5** Descripción breve del problema

Para comunicarse con un representante de soporte técnico de Sony llame a los siguientes números:

En México:

- ❑ De la Ciudad de México: 2122-9819
- ❑ Lada sin costo del interior: 01-800-715-4331

En Chile:

- ❑ Sony Responde: 800-261-800
- ❑ Desde celulares: 02-754-6333

## <span id="page-45-1"></span><span id="page-45-0"></span>**Soporte para programas de software**

**Adobe® Acrobat® Reader®, Photoshop® Elements, Premiere® LE (Adobe Systems Inc.)**

<span id="page-45-2"></span>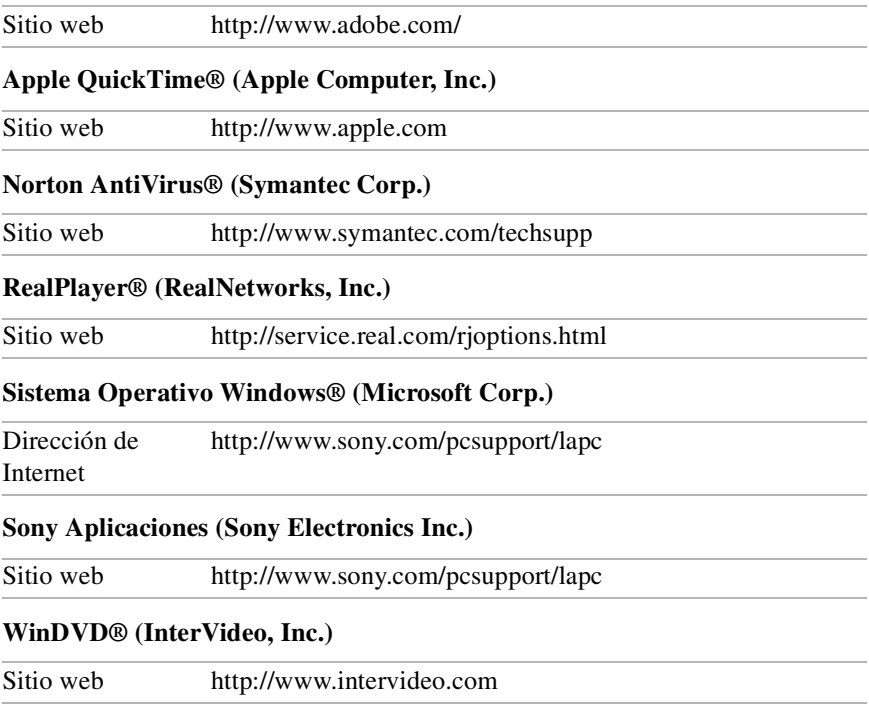

# <span id="page-46-0"></span>Índice

## *A*

adaptador de CA [7,](#page-6-1) [17](#page-16-1) conexión [17](#page-16-2) nota[s 17](#page-16-2) us[o 17](#page-16-2) alimentación cabl[e 17](#page-16-3) apagado [26](#page-25-1) asistencia técnica [43](#page-42-1) software [46](#page-45-1) ayud[a 43](#page-42-1) *B* batería nota[s 22](#page-21-0) batería secundaria [18](#page-17-0) batería[s 7,](#page-6-2) [18](#page-17-1) carga [20](#page-19-0) extracción [22](#page-21-1) indicador luminoso de estado [21](#page-20-0) indicadores luminosos [21](#page-20-0) inserción [19](#page-18-0) inserción en el compartimento de batería[s 19](#page-18-1) recargables [17](#page-16-4) us[o 18](#page-17-2) baterías recargables [17,](#page-16-4) [18](#page-17-1) brillo

ajuste [24](#page-23-1)

## *C*

cables cable de alimentació[n 17](#page-16-3) características [5](#page-4-2) carga de batería[s 20](#page-19-0) CD Application Recovery [32](#page-31-2) CD de recuperació[n 32](#page-31-2) CD-RO[M 6,](#page-5-0) [13](#page-12-0) CD-RW [6,](#page-5-0) [13](#page-12-0) Centro de Servicio Son[y 46](#page-45-2) computador[a 44](#page-43-2) apagad[o 26](#page-25-1) apertura  [24](#page-23-2) características [5](#page-4-2) desembalar [7](#page-6-3) inicio [24](#page-23-3) localización de controles y puertos [12](#page-11-1) registro [9](#page-8-2) conexión fuente de alimentació[n 17](#page-16-5) conexión a Interne[t 10](#page-9-1) Configuración de la conexión a Interne[t 10](#page-9-2) configuración de la PC asistencia técnica [44](#page-43-2) controles localización [12](#page-11-1)

## *D*

desembalar la computador[a 7](#page-6-3) DVD-ROM [6,](#page-5-0) [13](#page-12-0) *E* elección

fuente de alimentación [17](#page-16-5) encendido botón [24](#page-23-4) Noteboo[k 24](#page-23-3) Entrada de CC [17](#page-16-6) *F*

fuente de alimentación [18](#page-17-3) conexió[n 17](#page-16-5) fuentes de alimentación [18](#page-17-4) *H*

hardware asistencia en líne[a 44](#page-43-2)

### *I*

i.LINK [13](#page-12-1) indicador luminoso de estado de carg[a](#page-20-0) [21](#page-20-0) indicadores luminosos batería [21](#page-20-0) estado de carg[a 21](#page-20-0) inicio Noteboo[k 24](#page-23-3) inserción batería [19](#page-18-1) *J*

Jog Dia[l 13](#page-12-2)

#### *L*

LCD palanca de bloqueo [24](#page-23-5) resolución de problema[s 40](#page-39-1) Lista del softwar[e 27](#page-26-1) localización de controles y puertos [12](#page-11-1) *M*

mouse resolución de problema[s 41](#page-40-1)

#### *N*

Notebook apagado [26](#page-25-2) característica[s 5](#page-4-2) desembala[r 7](#page-6-3) inici[o 24](#page-23-6) localización de controles y puerto[s 12](#page-11-2) registr[o 9](#page-8-3)

### *O*

obtención de ayud[a 43](#page-42-1) *P*

palanca LCD [24](#page-23-5) panel táctil resolución de problemas [41](#page-40-1) problemas en el inici[o 26](#page-25-3) Puerto Etherne[t 15](#page-14-0) puertos Entrada de CC [17](#page-16-6) localizació[n 12](#page-11-1)

## *R*

ranura de ventilació[n 15](#page-14-1) recarga de baterías [20](#page-19-0) recuperación de datos [32](#page-31-2) registro de la notebook [9](#page-8-2) resolución de problemas [37](#page-36-1) apagad[o 26](#page-25-4) inici[o 26](#page-25-3)  $LCD40$ mouse y panel tácti[l 41](#page-40-1) noteboo[k 38](#page-37-1)

## *S*

selección fuente de alimentación [17](#page-16-7) software información de asistenci[a 46](#page-45-1) *T*

técnica, asistenci[a 43](#page-42-1) toma de C[A 17](#page-16-8) *U* unidad óptica [6](#page-5-0)

localizació[n 13](#page-12-0)

## *W*

Windows barra de tareas [40](#page-39-2)